## **How to Add Approver Groups**

- 1. On user's menu panel, go to **Common Info** folder then click **Approver Groups** menu a. If there are existing records, **Search Approver Group** screen will open
	- b. If there are no existing record, the new **Approver Group** screen will open
- 2. From search screen click **New** toolbar button

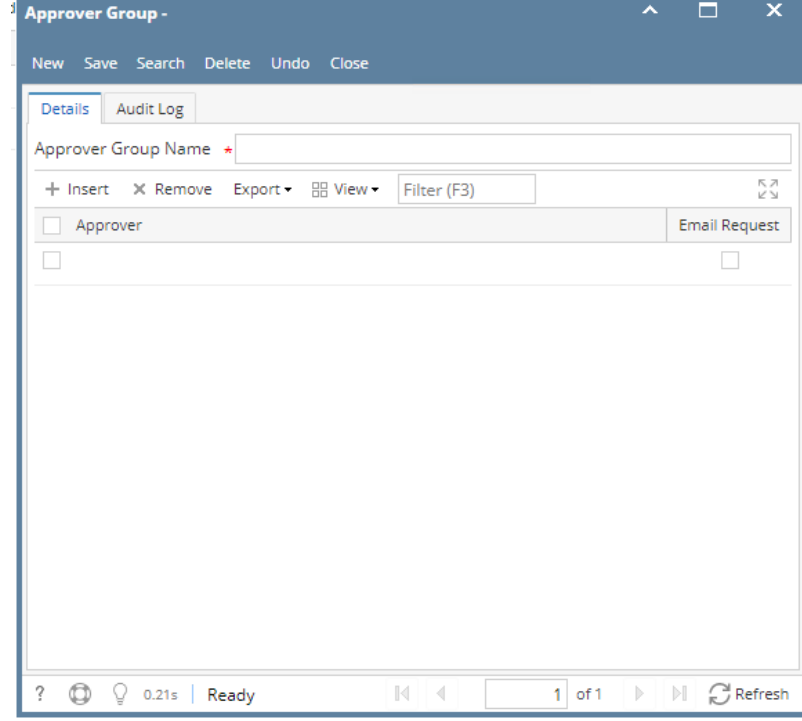

- 3. Enter the **Approver Group Name**
- 4. Select **Approvers** and check **Email Request** if necessary
	- a. **Approver** User entity set in a Vendor to approve vouchers
		- b. **Email Request** When a transaction is set for approval, approver/s will receive an email notification that he/she has Vouchers to approve

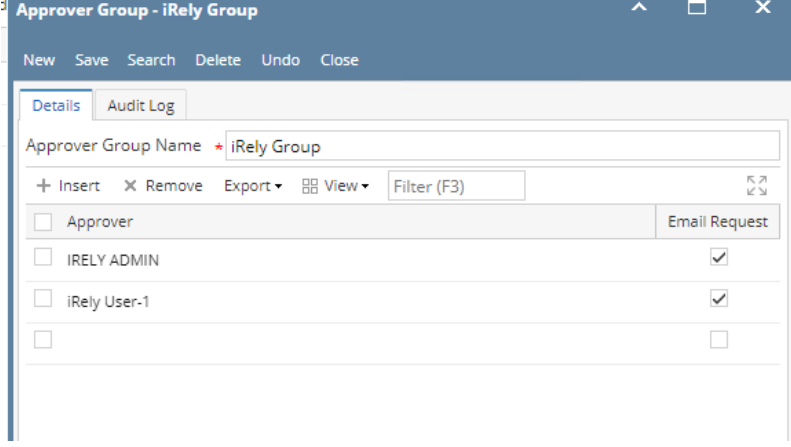

- 5. Click **Save** toolbar button to save the setup
- 1. On user's menu panel, go to **Common Info** folder then click **Approver Groups** menu
	- a. If there are existing records, **Search Approver Group** screen will open
	- b. If there are no existing record, the new **Approver Group** screen will open
- 2. From search screen click **New** toolbar button

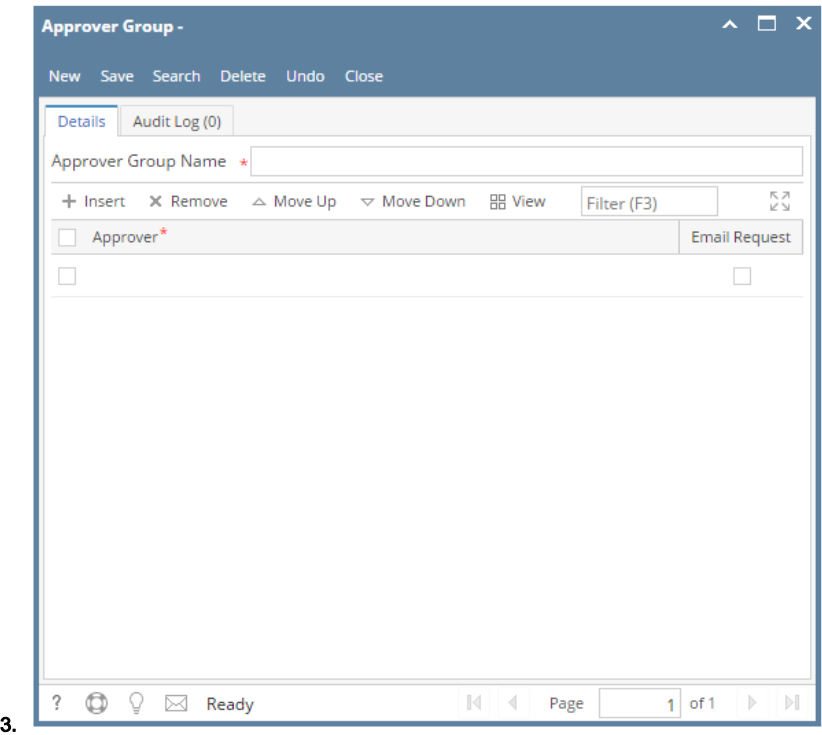

4. Enter the **Approver Group Name**

5.

- Select **Approvers** and check **Email Request** if necessary
	- a. **Approver** - User entity set in a Vendor to approve vouchers
		- b. **Email Request** - When a transaction is set for approval, approver/s will receive an email notification that he/she has Vouchers to approve

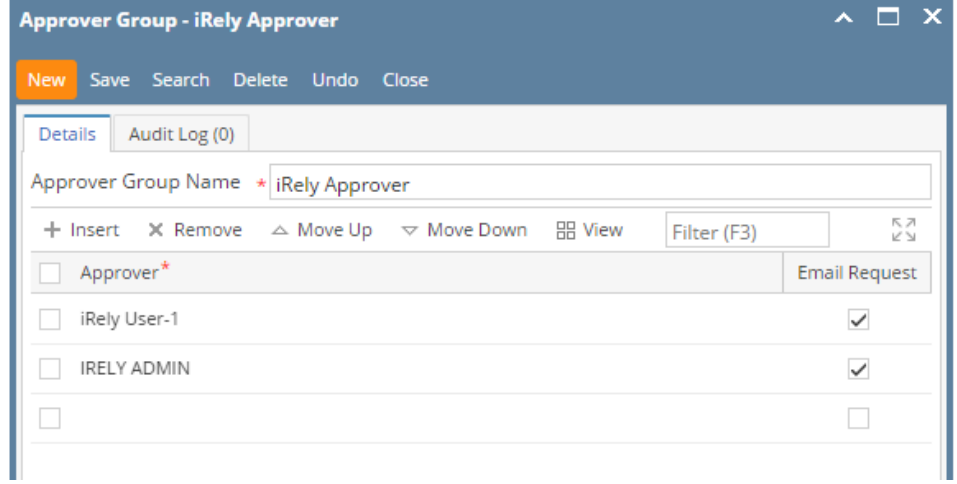

6. Click **Save** toolbar button to save the setup